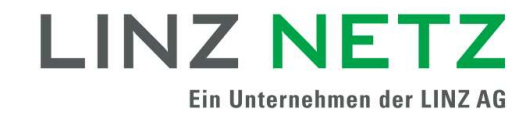

# Bedienungsanleitung Meine Vollmachten (Customer Consent Management)

### **Einleitung**

Im Serviceportal der LINZ NETZ GmbH unter der Funktionalität Meine Vollmachten haben Sie eine kostenfreie Möglichkeit eigene Daten, die von der LINZ NETZ GmbH im Rahmen der Vertragsbeziehung verarbeitet werden, strukturiert, sicher und überprüfbar an Dritte (Energiedienstleister) weiterzugeben und bereits eingewilligte Datenweitergaben jederzeit zu widerrufen.

#### Voraussetzungen zur Nutzung

Um Zugang zu Ihren Vollmachten und Vollmachtsanfragen zu erhalten, müssen Sie sich einmalig beim Serviceportal der LINZ NETZ GmbH kostenlos registrieren und gegebenenfalls die Viertelstundenwerte Ihrer Zählpunkte aktivieren. Letzteres ist notwendig, wenn Sie Vollmachtsanfragen zur Übertragung von Viertelstundenwerte erhalten und bearbeiten möchten. Die detaillierte Anleitung für die Registrierung im Serviceportal und die Aktivierung der Viertelstundenwerte entnehmen Sie bitte dem Bedienungsleitfaden Verbrauchsinformationen (VDI).

#### Meine Vollmachten

Im Serviceportal steht Ihnen unter anderem die Funktionalität Meine Vollmachten zur Verfügung. Über die Navigation kommend klicken Sie auf "Vollmachten anzeigen" unter "Online-Services / Serviceportal / Meine Vollmachten".

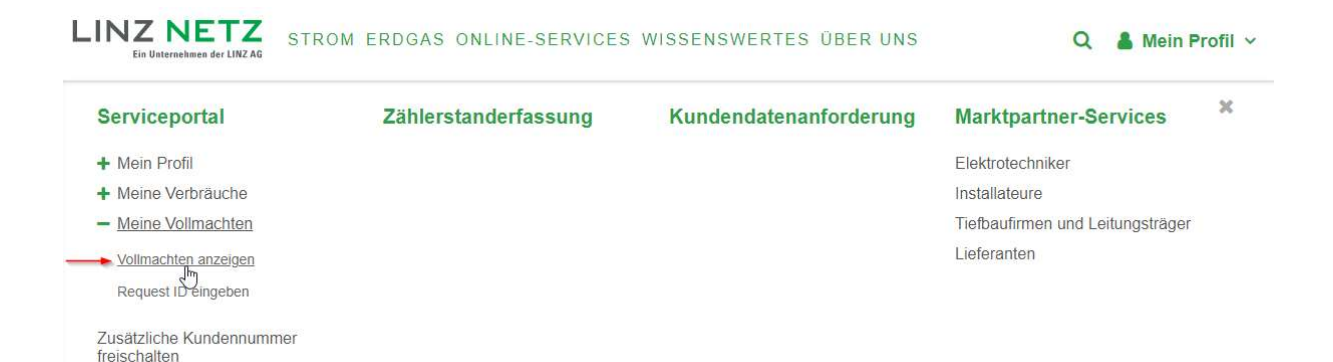

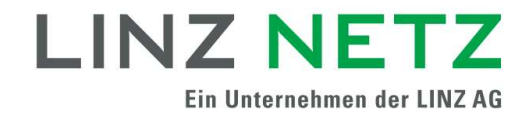

# Übersicht der Vollmachten

Es wird eine vollständige Auflistung Ihrer Vollmachten und Vollmachtsanfragen aufgelistet.

# Vollmachten anzeigen

Verwalten Sie Ihre Vollmachten und Vollmachtsanfragen schnell und bequem. Mit wenigen Klicks geben Sie Vollmachten frei oder können diese wieder aufheben

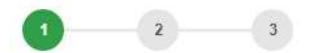

Schritt 1 von 3: Vollmacht auswählen

Hier finden Sie die vollständige Auflistung Ihrer Vollmachten und Vollmachtsanfragen. Je nach aktuellem Status der Vollmacht können Sie diese bestätigen, ablehnen, aufheben oder beenden. Wählen Sie hierfür eine der untenstehenden Vollmachten aus. Bereits beendete, abgelehnte, widerrufene oder abgelaufene Vollmachten können Sie nicht mehr bearbeiten, hier benötigen Sie eine neue Vollmachtsanfrage von Ihrem jeweiligen Energiedienstleister. Bitte wählen Sie hierfür eine der untenstehenden Vollmachten aus. Bitte beachten Sie, dass Sie Anfragen mit dem Status "Zu bestätigen", ausschließlich innerhalb von 10 Arbeitstagen ab Erstelldatum bearbeiten können

#### Sie besitzen eine Request ID?

Mit einer Request ID können Sie die Vollmacht einem Ihrer Zählpunkte zuordnen und gleichzeitig die Freigabe erteilen. Halten Sie dazu Ihre Request ID bereit, die Sie vom Energiedienstleister erhalten haben. >> zur Freigabe über Request ID

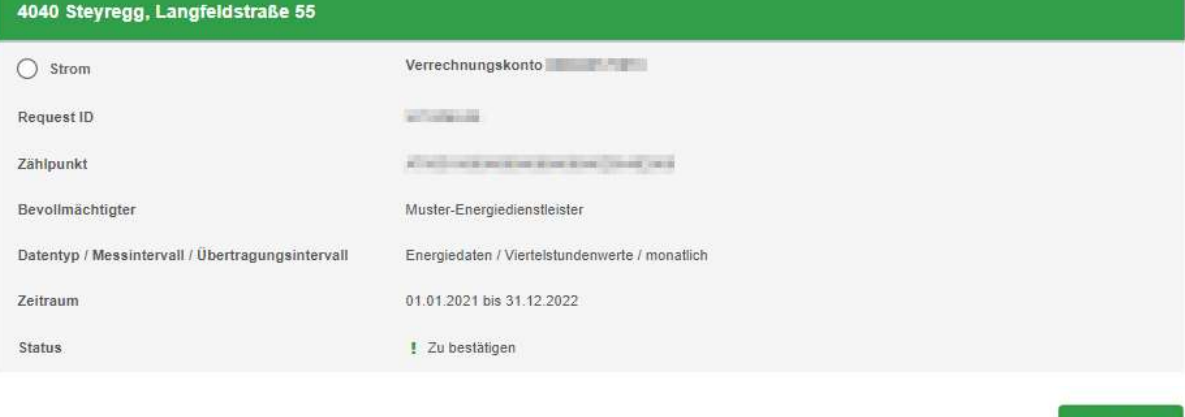

#### Begriffserklärungen

#### Request ID

Die Request ID ist eine eindeutige Nummer, die einer Vollmachtsanfrage zugeordnet wird und bei der bestimmte Parameter, wie z. B. welche Daten (Verbrauchs- oder Stammdaten) an welches Unternehmen und wie lange die Datenweitergabe erfolgen soll definiert sind.

#### Zählpunkt

Die Vollmacht bzw. Vollmachtsanfrage beschränkt sich ausschließlich auf die Daten von diesem Zählpunkt.

#### Bevollmächtigter

2<br>2 **Bevollmächtigter**<br>Jener Energiedienstleister, welcher Ihre Daten für die Dienstleistungserbringung<br>benötigt.<br>2<br>2 – Standighe Patent II<br>2 Jener Energiedienstleister, welcher Ihre Daten für die Dienstleistungserbringung benötigt.

**WEITER** 

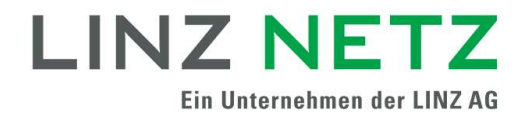

# Datentyp / Messintervall / Übertragungsintervall

Ihr Energiedienstleister benötigt für die Erbringung seiner angebotenen Dienstleistungen einen bestimmten Datentyp mit bestimmten Mess- und Übertragungsintervallen, welche er vorab in der Vollmachtsanfrage definiert.

#### **Datentyp**

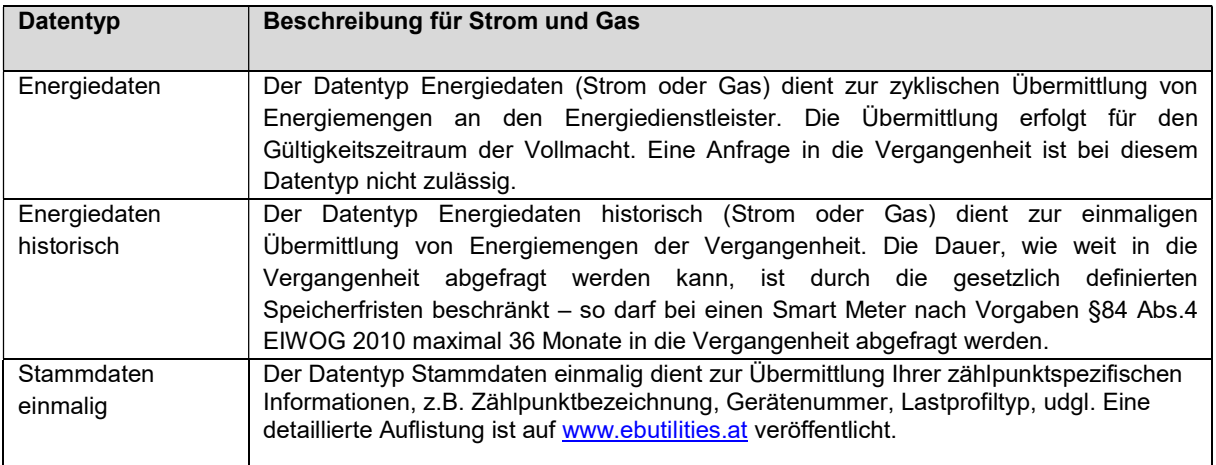

#### **Messintervall**

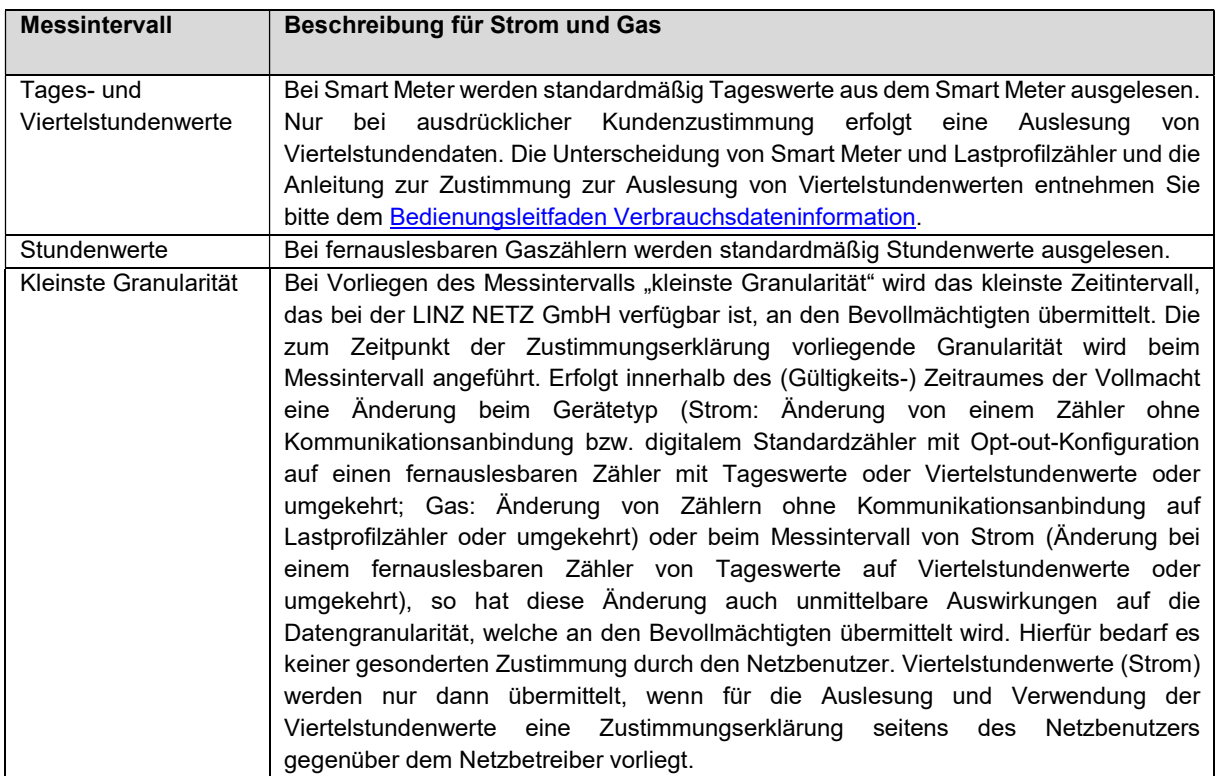

### Übertragungsintervall

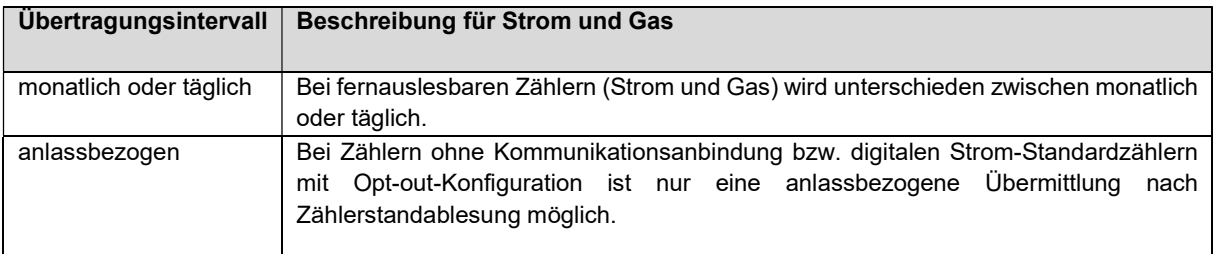

#### **Zeitraum**

Innerhalb dieses Zeitraums versendet die LINZ NETZ GmbH die festgelegten Daten an das bevollmächtigte Dienstleistungsunternehmen.

#### **Status**

Vollmachten bzw. Vollmachtsanfragen können unterschiedliche Status aufweisen:

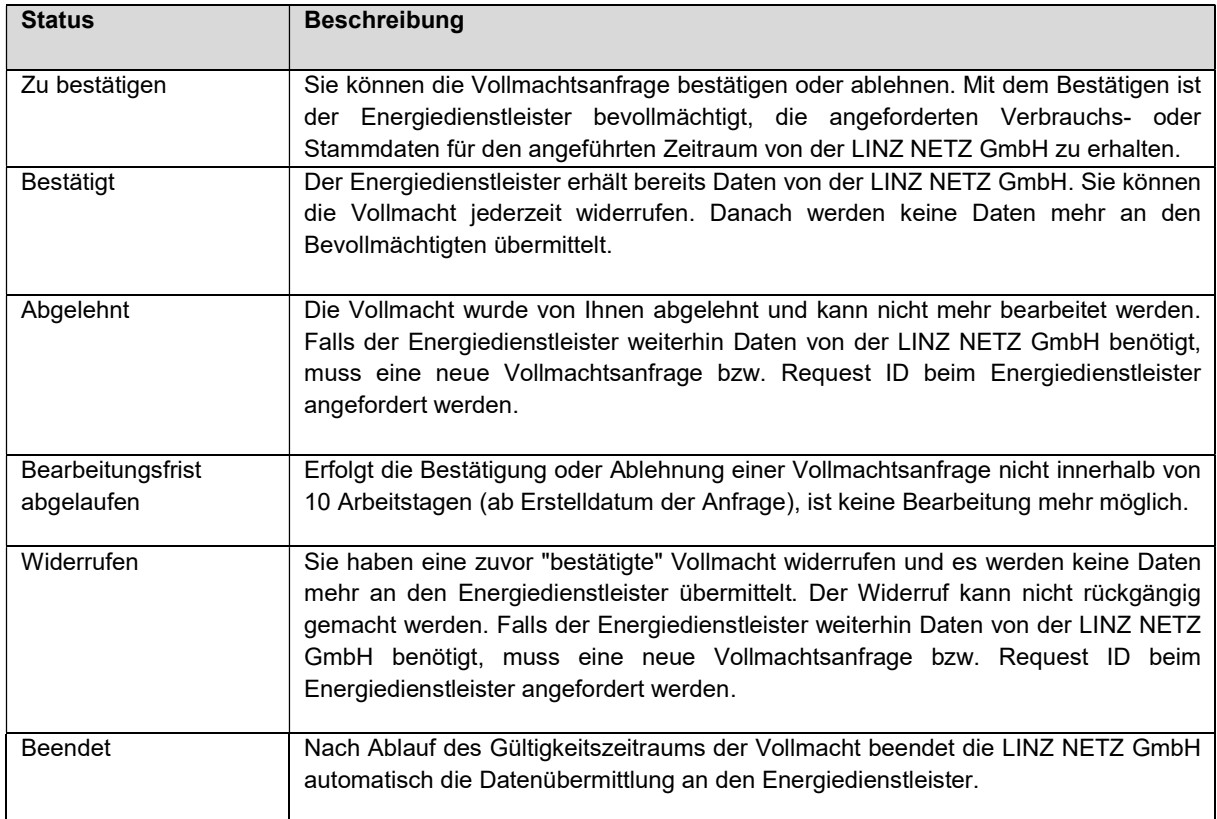

#### Warum sehe ich keine Vollmachten in meiner Übersicht?

LITO BOOK IS TO TRANSPOSE TO THE TREASURED OF THE LAST CHARGE.<br>
14<br>
14<br>
24 Separate Separate Islam Care Tradition 24 Separate Islam 24 Separate Islam 24<br>
4 In diesem Fall hat die LINZ NETZ GmbH keine von Ihrem Energiedienstleister erhalten. Möglicherweise können aber auch die angefragten Daten (noch) nicht zur Verfügung gestellt werden oder es ist ein Übertragungsfehler passiert. Kontaktieren Sie bitte Ihren Energiedienstleister, um eine Request ID von ihm zu erhalten.

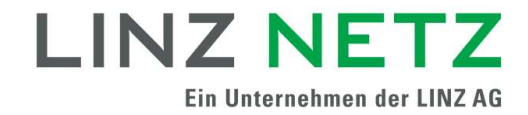

### Vollmachtsanfragen erhalten und bearbeiten

Es gibt zwei Möglichkeiten, wie Sie eine Vollmachtsanfrage erhalten und anschließend bearbeiten können:

#### 1. Über "Vollmachten anzeigen"

Ist dem Energiedienstleister Ihre Zählpunktnummer bekannt, schickt dieser eine Datenfreigabe-Anforderungs-Nachricht an die LINZ NETZ GmbH und kann somit die Vollmacht mit dem relevanten Zählpunkt bereits verknüpfen und die zu bestätigende Vollmachtsanfrage ist in der Übersicht unter "Vollmachten anzeigen" ersichtlich. Wie Sie zur der Übersicht gelangen, können Sie weiter oben in dem Absatz "Meine Vollmachten" nachlesen.

Um die Vollmachtsanfrage zu bearbeiten wählen Sie bitte die gewünschte Vollmacht aus und klicken Sie auf Weiter.

Hinweis: Sollte bei einer Vollmacht bzw. einer Vollmachtsanfrage ein rotes Rufzeichen mit entsprechendem Hinweistext erscheinen, so kann diese nicht mehr bearbeitet werden, da sie bereits beendet, abgelehnt, widerrufen oder abgelaufen ist.

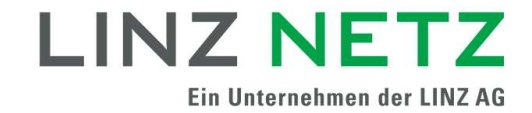

#### Vollmachtsanfrage bestätigen

Treffen Sie die Auswahl "Bestätigen", stimmen Sie der Erklärung des Netzbenutzers zu und klicken Sie auf Weiter. Sie gelangen zu einer Bestätigungsseite und haben somit die Vollmachtsanfrage erfolgreich bestätigt. Zukünftig werden im angegebenen Gültigkeitszeitraum der Vollmacht die festgelegten Daten an den Energiedienstleister übermittelt.

 $\bullet$   $\bullet$   $\bullet$   $\bullet$   $\bullet$ 

# Vollmachten anzeigen

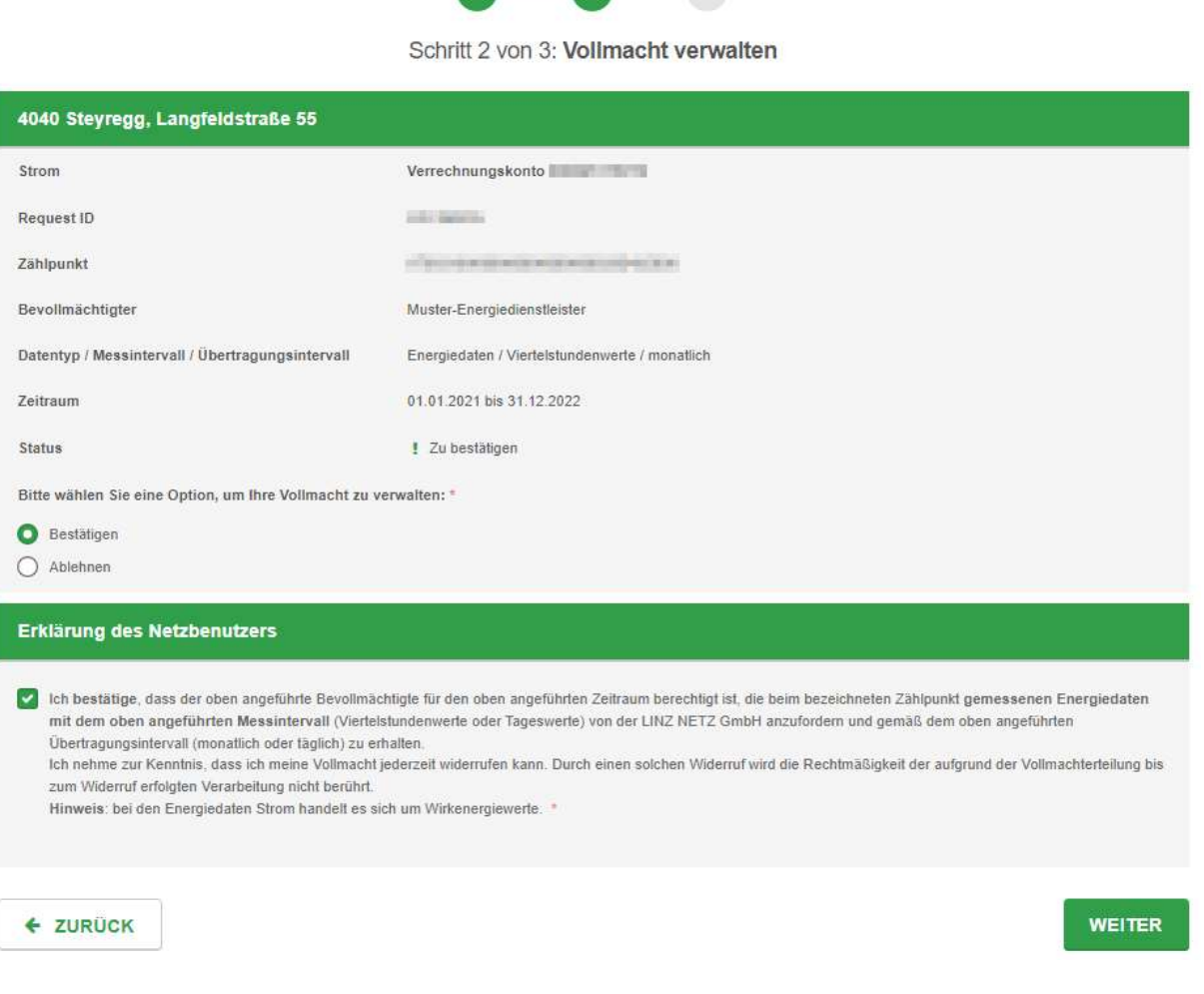

1<br>1 – Standing School<br>1<br>1 – Standing School<br>12

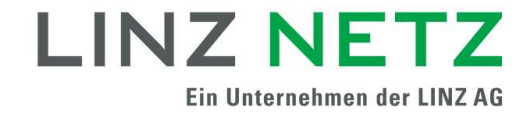

#### Vollmachtsanfrage ablehnen

Treffen Sie die Auswahl "Ablehnen", stimmen Sie der Erklärung des Netzbenutzers zu und klicken Sie auf Weiter. Sie gelangen zu einer Bestätigungsseite und haben somit die Vollmachtsanfrage erfolgreich abgelehnt. Es werden keine Daten an den Energiedienstleister übermittelt.

# **Vollmachten anzeigen**

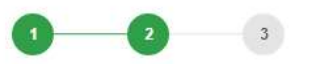

Schritt 2 von 3: Vollmacht verwalten

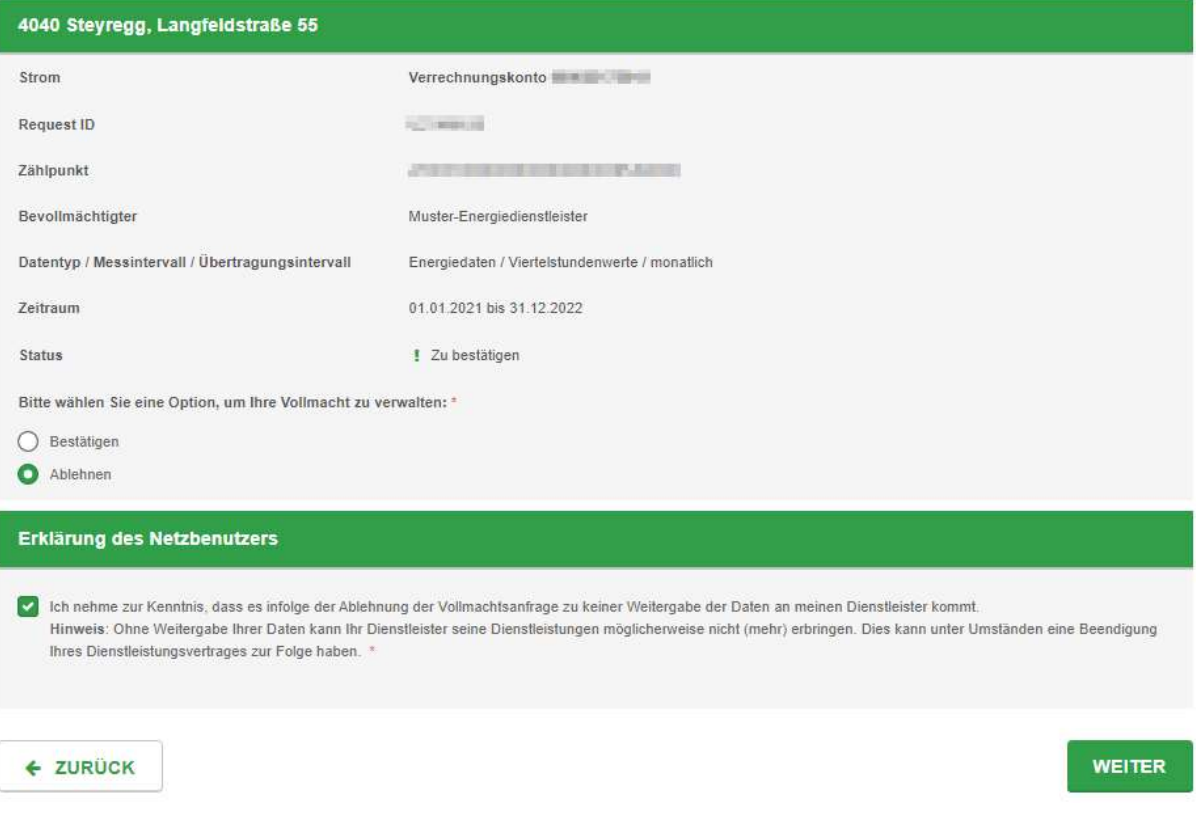

#### 2. Über "Request ID eingeben"

Ist dem Energiedienstleister Ihre Zählpunktnummer nicht bekannt, übermittelt Ihnen dieser eine Request ID. Unter "Request ID eingeben" verknüpfen Sie die bei der Nummer hinterlegte Vollmacht mit einem oder mehreren gewünschten Zählpunkten und bestätigen diese. Sie gelangen entweder über die Übersicht unter "Vollmachten anzeigen" durch das Klicken auf den Link ..>> zur Freigabe über Request ID" zur Eingabemaske

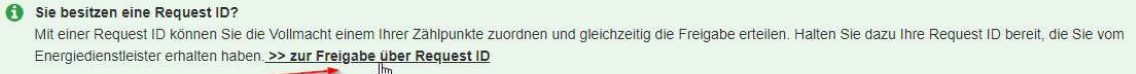

7 LN-506 V1.0 – Stand:12/2021 oder über die Navigation kommend, wenn Sie auf "Request ID eingeben" unter "Online-Services / Serviceportal / Meine Vollmachten" klicken.

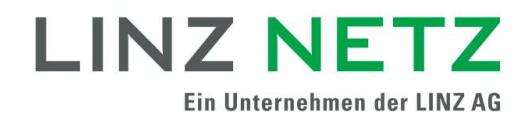

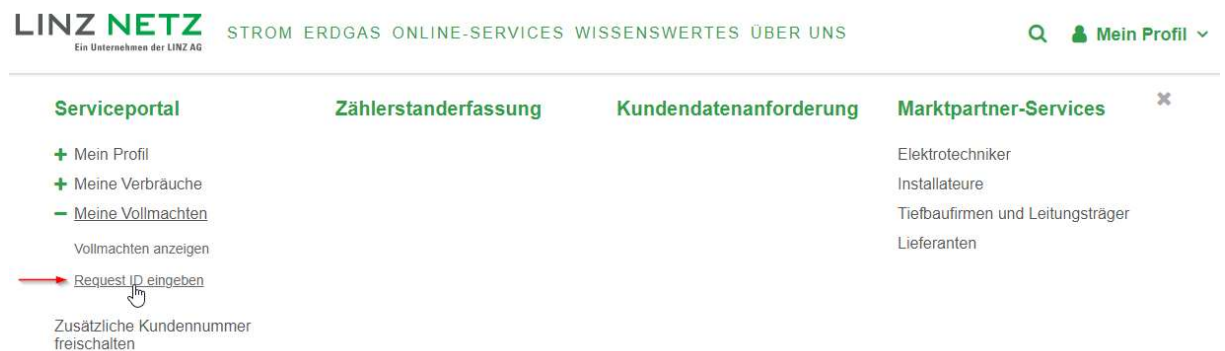

#### Vollmachtsanfrage bestätigen

Geben Sie die Request ID, die Sie von Ihrem Energiedienstleister erhalten habe, ein und klicken Sie auf Weiter. Bitte beachten Sie die Groß- und Kleinschreibung bei Ihrer Request ID.

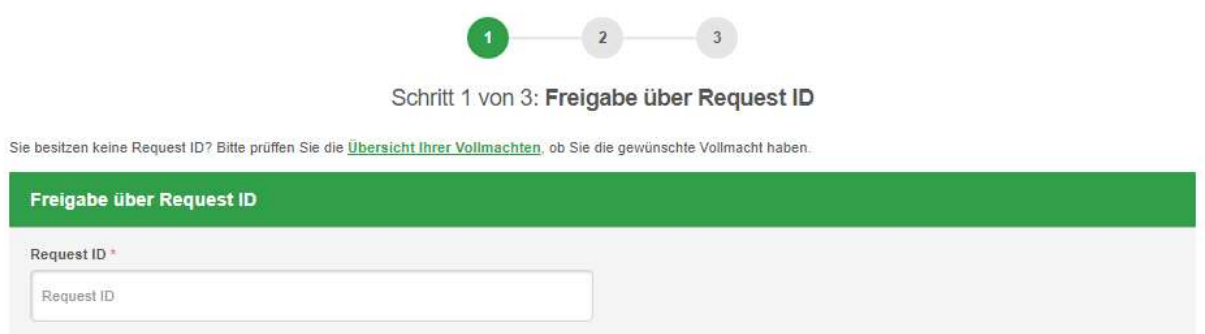

Im nächsten Schritt können Sie jene Zählpunkte auswählen, deren Daten an Ihren Energiedienstleister übermittelt werden sollen. Stimmen Sie am Ende der Seite der Erklärung des Netzbenutzers zu und mit dem Klick auf Weiter haben Sie die Vollmachtsanfrage bestätigt. Die bestätigten Vollmachten finden Sie in Ihrer Übersicht unter "Vollmachten anzeigen".

# **Request ID eingeben**

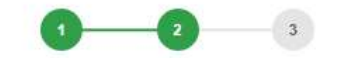

Schritt 2 von 3: Anfrage für Vollmacht

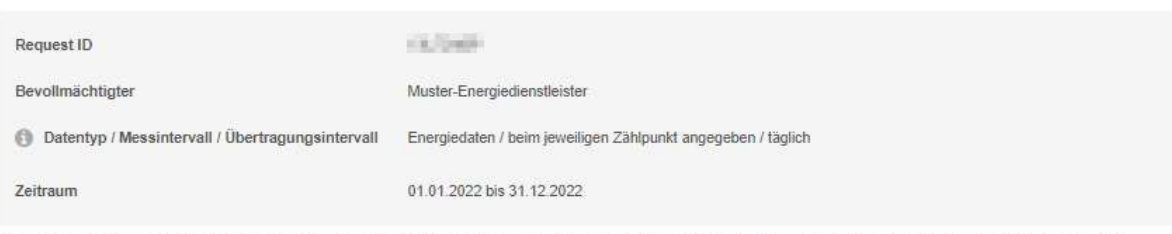

Wählen Sie zur Anfrage die gewünschten Zählpunkte aus und bestätigen Sie anschließend ihre Auswahl. Zur Auswahl stehen Ihnen jene Zählpunkte, die aktuell den Typ der Vollmachtsanfrage unterstützen. Bitte beachten Sie, dass Sie eine Request ID nur einmal bearbeiten können

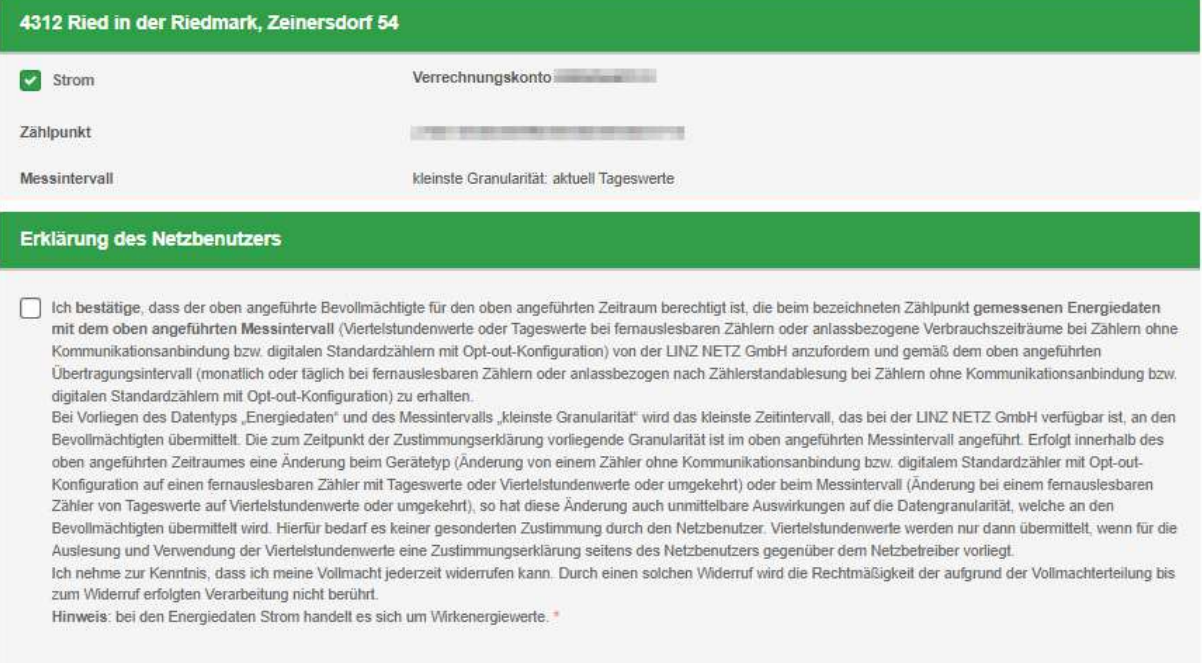

#### Wie kann ich bereits bestätigte Vollmachten widerrufen?

Die bereits bestätigten Vollmachten finden Sie in Ihrer Übersicht unter "Vollmachten anzeigen". Wählen Sie die gewünschte Vollmacht, die Sie widerrufen möchten und klicken Sie auf Weiter. Stimmen Sie dort der Erklärung des Netzbenutzers zu und klicken Sie erneut auf Weiter. Sie gelangen zu einer Bestätigungsseite und haben somit die Vollmacht erfolgreich widerrufen. Zukünftig werden keine Daten mehr an den Energiedienstleister übermittelt.

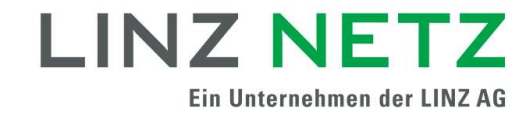

# Vollmachten anzeigen

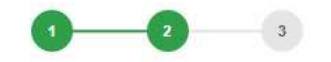

Schritt 2 von 3: Vollmacht verwalten

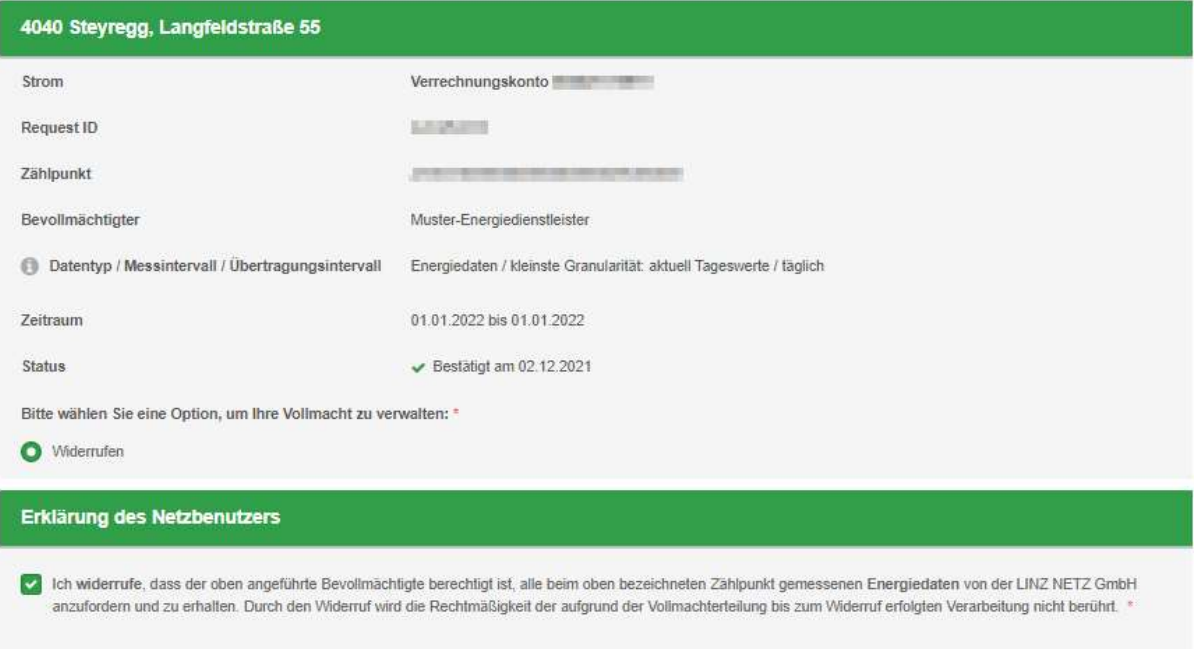

### Datenschutzerklärung

Die Datenschutzerklärung der LINZ NETZ GmbH ist auf der Homepage unter www.linznetz.at/datenschutz veröffentlicht.

#### Kontakt

୍ଗ<br>କୁନ୍ମ<br>ଜୁନ୍ମ<br>ଜୁନ୍ମ<br>ଡୁନ୍ମ – Haben Sie noch Fragen? Unsere Mitarbeiter stehen Ihnen unter Tel. 0732/3403–9050<br>oder E-Mail: <u>office@linznetz.at</u> gerne zur Verfügung.<br>ସୁ Haben Sie noch Fragen? Unsere Mitarbeiter stehen Ihnen unter Tel. 0732/3403–9050 oder E-Mail: office@linznetz.at gerne zur Verfügung.